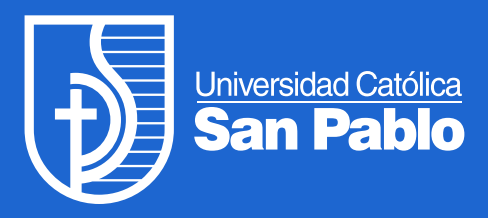

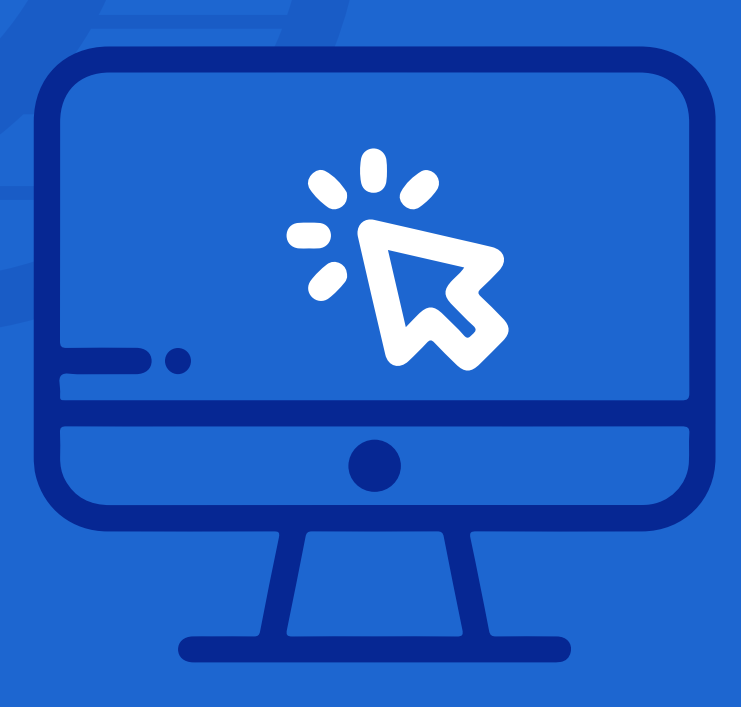

# PARA ALUMNOS Y CLIENTES EXTERNOS MANUAL DE USO DE TIENDA ONLINE *NUEVA*

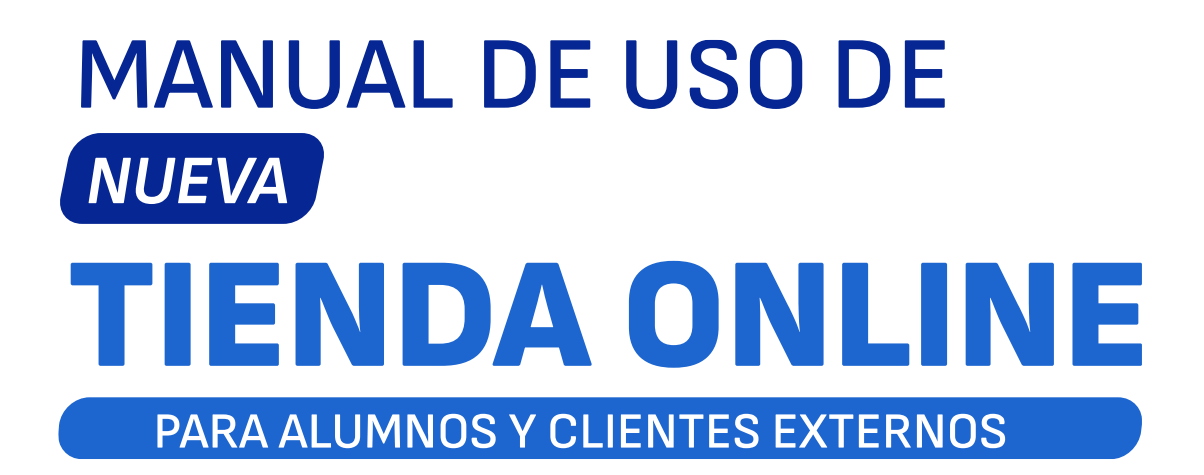

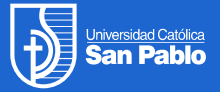

### **Contenido**

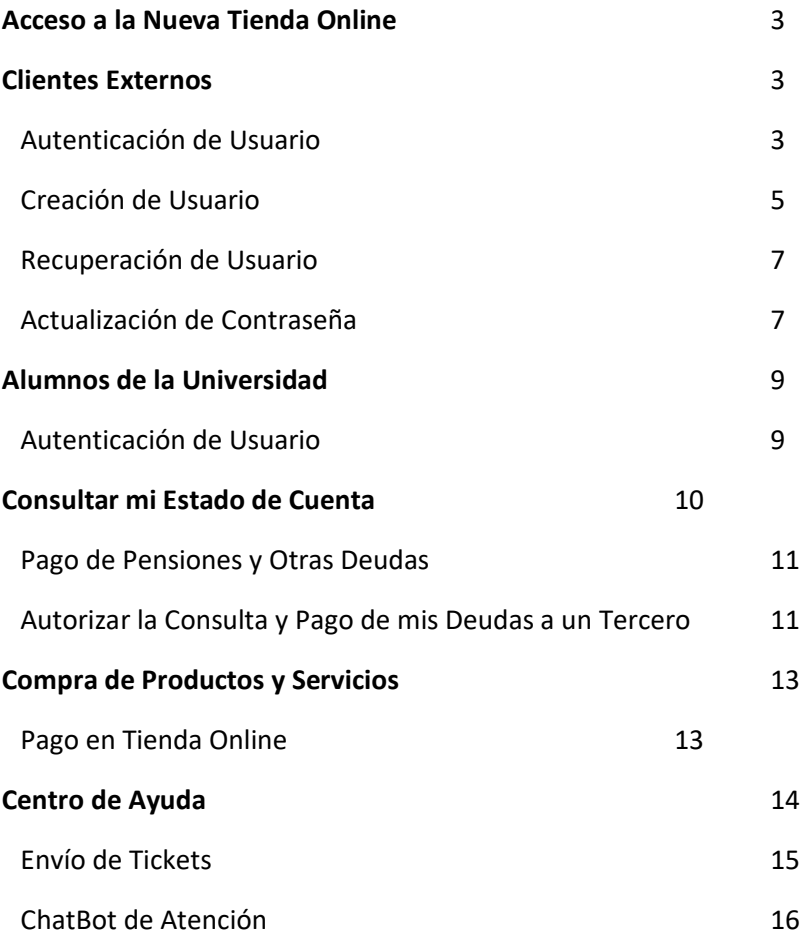

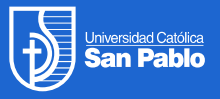

### **Acceso a la Nueva Tienda Online**

Puedes ingresar a la nueva tienda online mediante un navegador Web (Google Chrome o Firefox) en la siguiente ruta:<https://cloud.ucsp.edu.pe/tiendaonline>

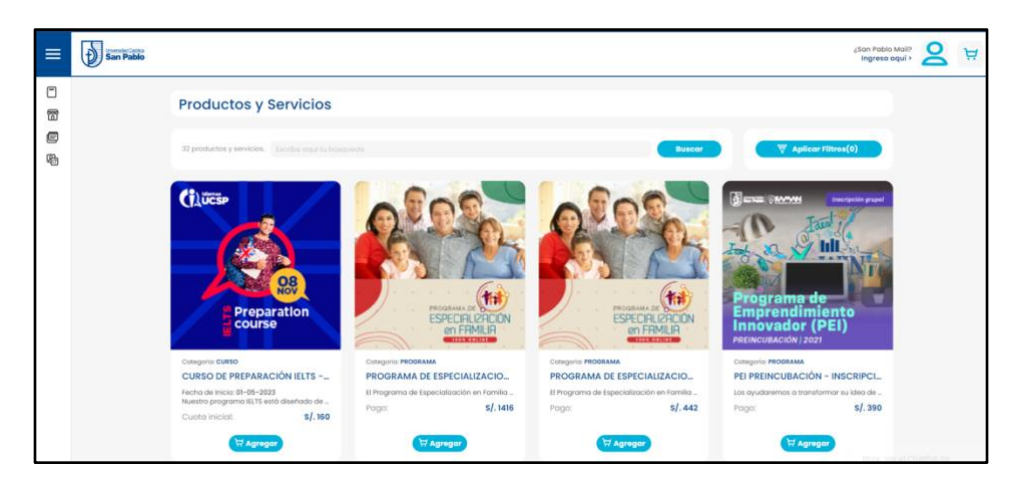

Figura 1: Ingreso a la Tienda Online

### **Clientes externos**

Los clientes externos, quienes no cuentan con san pablo mail, pueden navegar por el catálogo de productos y servicios publicados en la nueva tienda online. Los nuevos clientes externos pueden crear un usuario para autenticarse en la nueva tienda online. La autenticación por medio de un usuario es necesaria si se desea adquirir un producto o servicio.

#### **Autenticación de Usuario**

Para que los clientes externos puedan autenticarse en la nueva tienda online deberán completar los siguientes pasos:

1. En la pantalla principal de la nueva tienda online, haz clic en la opción **Ingresa aquí**  ubicada en la en la esquina superior derecha del sistema.

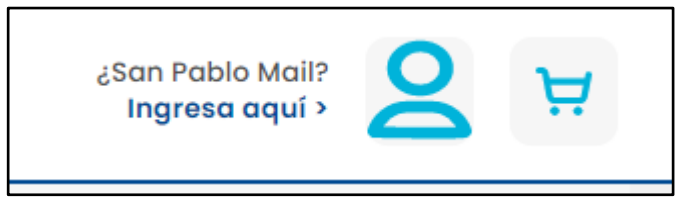

Figura 2: Ingreso para autenticarte

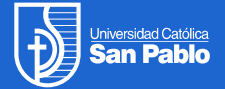

2. El sistema mostrará la pantalla "Accede a tu Cuenta". Si eres cliente externo, debes luego seleccionar la opción **Ingresa con tu Cuenta Particular**.

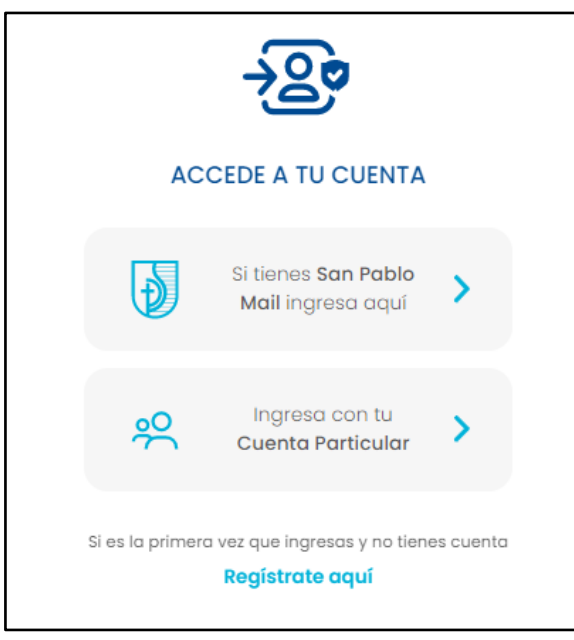

Figura 3: Pantalla accede a tu cuenta

3. En la pantalla resultante, ingresa tu usuario y la contraseña y presiona el botón **Ingresar**.

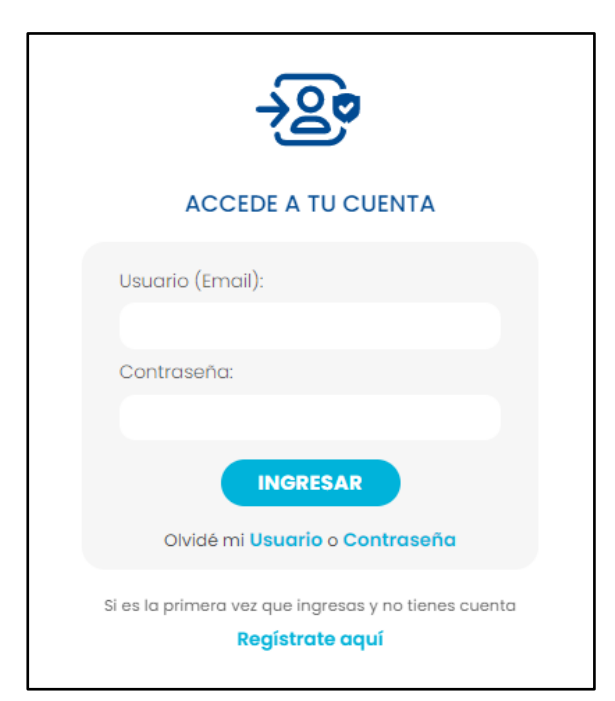

Figura 4: Ingreso de usuario y contraseña

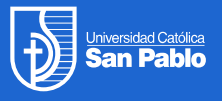

#### **Creación de Usuarios**

La creación de un usuario para los clientes externos requiere seguir los siguientes pasos:

- 1. En la pantalla de "Accede a tu Cuenta" (ver Figura 3) haz clic en la opción **Regístrate aquí** ubicada en la parte inferior de la pantalla.
- 2. En la pantalla resultante "Registro para Inicio de Sesión Único" (ver Figura 5) debes ingresar tus datos personales y aceptar la política de privacidad de datos personales. Luego presiona el botón **Continuar** ubicado en la parte inferior de la pantalla.

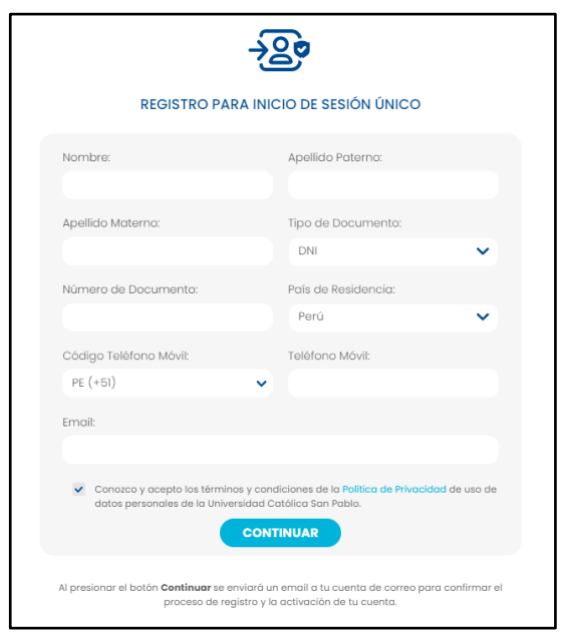

Figura 5: Registro para inicio de sesión único

3. El sistema mostrará una nueva pantalla (ver Figura 6) para que puedas ingresar el código de verificación que se envió a tu cuenta de correo registrado en el anterior paso y la nueva contraseña para tu usuario. Debes ingresar el código de verificación antes del tiempo permitido (3 minutos) de lo contrario el código de verificación no será válido. Para finalizar presiona el botón **Continuar**.

En caso que se haya vencido el tiempo permitido para el ingreso del código de verificación, puedes hacer clic en la opción "Enviar nuevo código de verificación" y esperar el correo con el nuevo código de verificación. El correo con el código de verificación tiene como título "Código para actualización de contraseña" (ver Figura 8). Si no recibes el correo, revisa la carpeta de Spam de tu cuenta de correo electrónico.

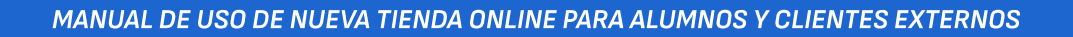

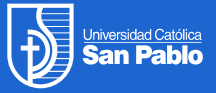

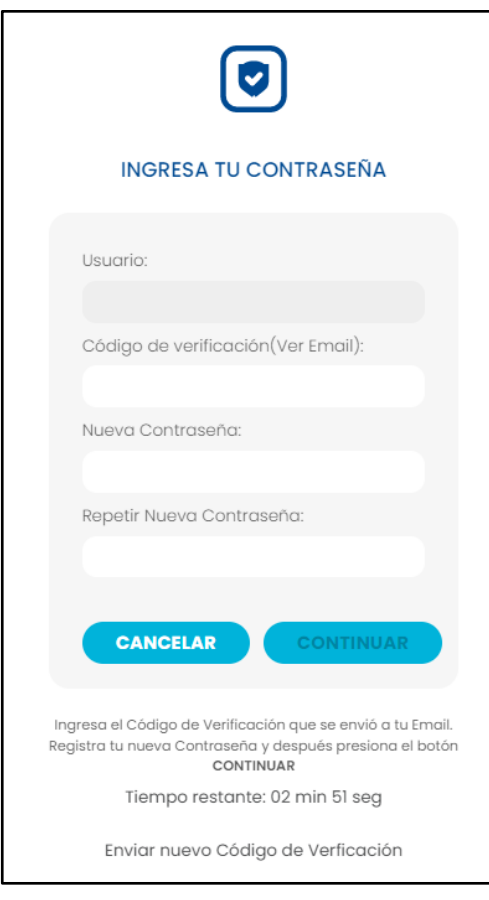

Figura 6: Ingreso de código de verificación y contraseña

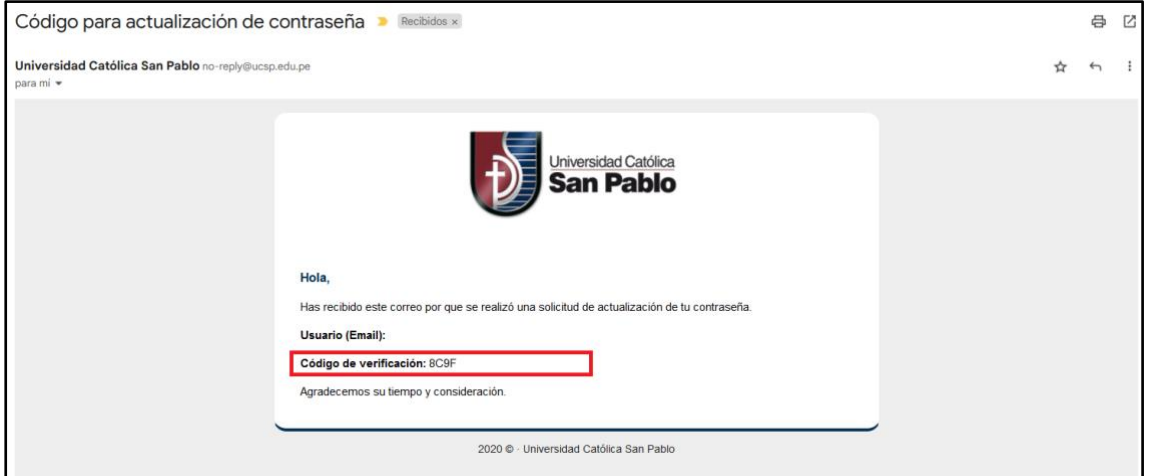

Figura 7: Envío de código de verificación

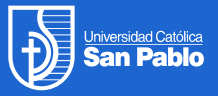

#### **Recuperación de Usuario**

La recuperación de un usuario requiere seguir los siguientes pasos:

- 1. En la pantalla de "Accede a tu Cuenta" (ver Figura 3) selecciona la opción **Ingresa con tu Cuenta Particular.** En la pantalla resultante, haz clic en la opción **Olvidé mi Usuario** ubicada en la parte inferior de la pantalla (ver Figura 4).
- 2. El sistema mostrará la pantalla "Recupera tu usuario". Selecciona el tipo de documento e ingresa tu número de documento de identificación. Luego presiona el botón **Recuperar**  para que el sistema muestra el usuario asociado al documento ingresado.

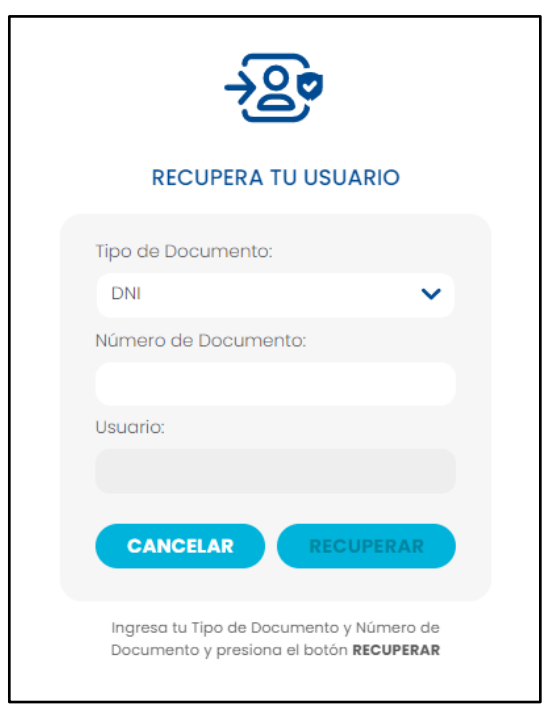

#### Figura 8: Recupera tu usuario

#### **Actualización de Contraseña**

La actualización de contraseña requiere seguir los siguientes pasos:

- 1. En la pantalla de "Accede a tu Cuenta" (ver Figura 3) selecciona la opción **Ingresa con tu Cuenta Particular.** En la pantalla resultante, haz clic en la opción **Olvidé mi Usuario** ubicada en la parte inferior de la pantalla (ver Figura 4).
- 2. El sistema mostrará la pantalla "Actualiza tu contraseña". Ingresa tu usuario y presiona el botón **Continuar**.
- 3. El sistema enviará un código de verificación a la cuenta de correo asociada al usuario ingresado. Ingresa el código de verificación que recibiste por correo electrónico (ver Figura 7) y tu nueva contraseña. Luego presiona el botón **Actualizar** para que el sistema confirme la actualización de la contraseña. Recuerda que debes ingresar el código de verificación y tu nueva contraseña en el lapso de 3 minutos, de lo contrario tendrás que solicitar el envío de un nuevo código de verificación.

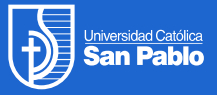

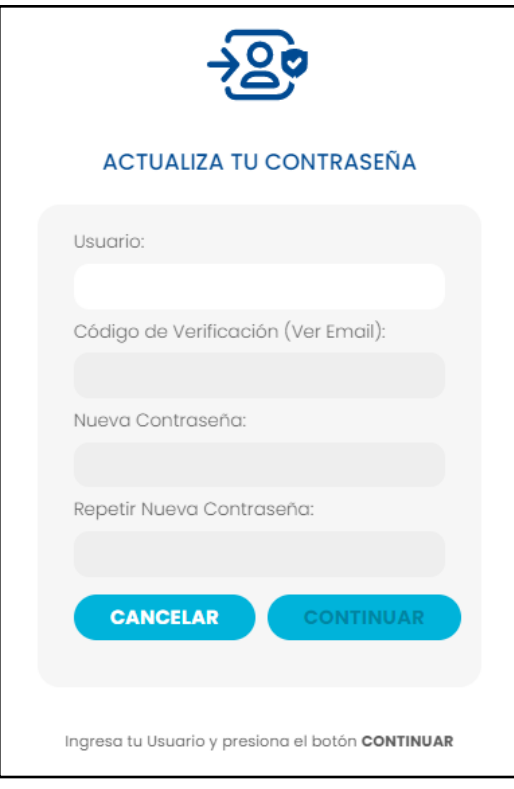

Figura 9: Actualiza tu contraseña

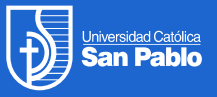

### **Alumnos de la Universidad**

Los alumnos de la universidad, quienes cuentan con san pablo mail, pueden navegar por el catálogo de productos y servicios publicados en la nueva tienda online. Para autenticarse en la nueva tienda online deben usar su cuenta de san pablo mail. La autenticación es necesaria si se desea pagar pensiones, deudas o adquirir un producto o servicio de la Tienda.

#### **Autenticación de Usuario**

Para que los alumnos de la universidad puedan autenticarse en la nueva tienda online deberán completar los siguientes pasos:

1. En la pantalla principal de la nueva tienda online, haz clic en la opción **Ingresa aquí**  ubicada en la en la esquina superior derecha del sistema.

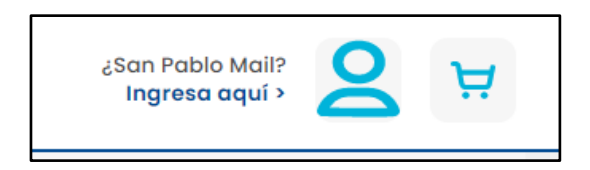

Figura 10: Ingreso para autenticarte

2. El sistema mostrará la pantalla "Accede a tu Cuenta". Si eres cliente externo, debes luego seleccionar la opción **Si tienes San Pablo Mail ingresar aquí**.

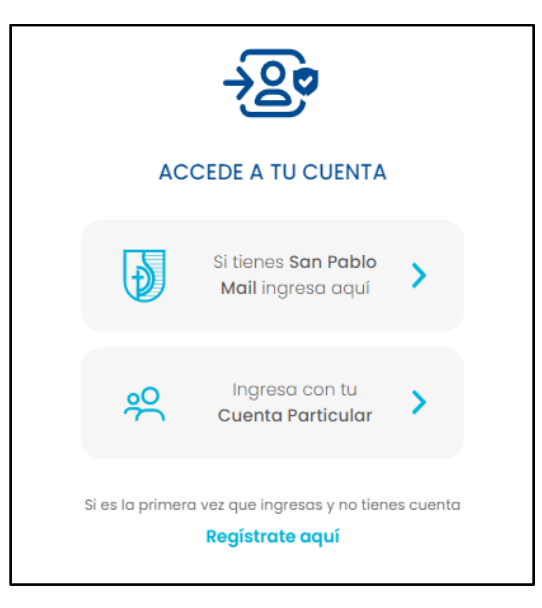

Figura 11: Pantalla accede a tu cuenta

3. En la pantalla resultante de autenticación en Google, ingresa tu usuario y la contraseña de tu San Pablo Mail.

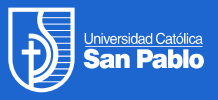

## **Consultar mi estado de cuenta**

Los alumnos de la Universidad y cliente externos de la Tienda online pueden consultar su estado de cuenta (deudas pendientes o canceladas) completando los siguientes pasos:

- 1. En la pantalla principal de la nueva tienda online, haz clic en la opción **Ingresa aquí**  ubicada en la en la esquina superior derecha del sistema para proceder con la autenticación de tu usuario (ver Figura 3).
- 2. En la pantalla principal de la Tienda Online selecciona la opción de menú **Consulta de Deudas**. (ver Figura 10)

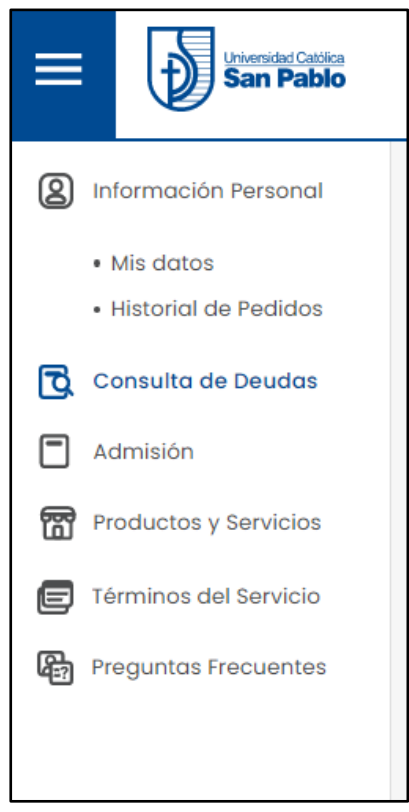

Figura 12: Opción de Consulta de Deudas

3. En la pantalla resultante de Consulta de Deudas (ver Figura 11), presiona el ícono de la lupa para consultar tus deudas. En la tabla ubicada en la parte inferior de la pantalla aparecerán las deudas. Puedes cambiar el filtro correspondiente para ver las deudas pendientes o canceladas.

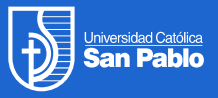

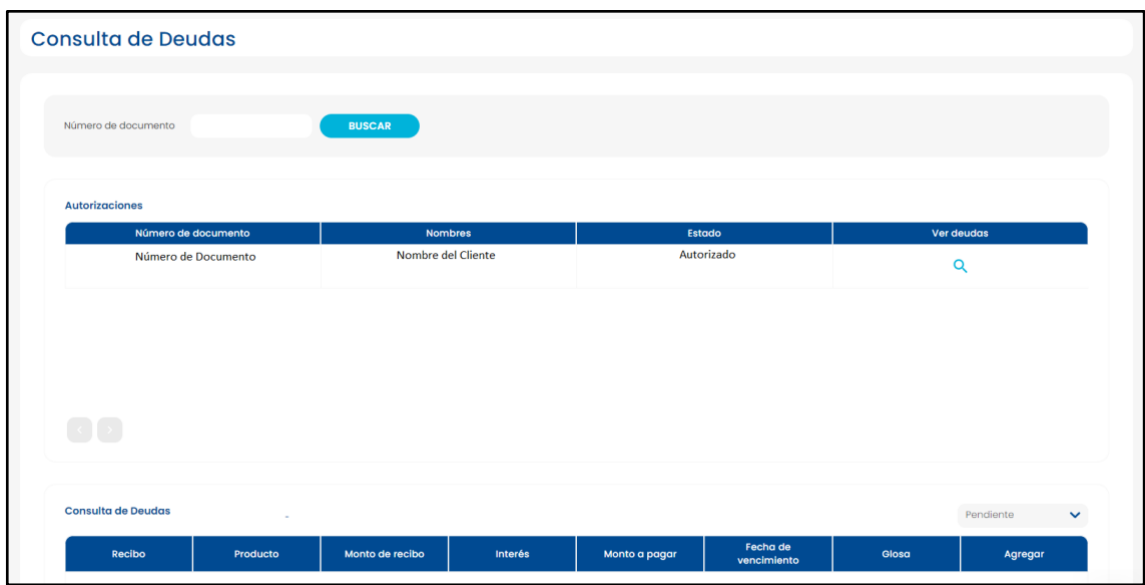

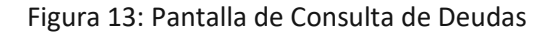

#### **Pago de pensiones y otras deudas**

Los Alumnos de la Universidad pueden consultar en la pantalla de "Consulta de Deudas" (ver Figura 12) las cuotas generadas de sus pensiones. Para proceder con el pago selecciona las cuotas que deseas pagar y agregalas al carrito de compras.

Ingresa al carrito de compras y completa los datos según el procedimiento de "Pago en Tienda Online" explicado con mayor detalle en la página 14 del presente manual de usuario.

Los clientes externos también pueden consultar sus deudas pendientes en la pantalla de "Consulta de Deudas" y proceder a agregarlas al carrito de compras para su regularizar el pago correspondiente.

### **Autorizar la consulta y pago de mis deudas a un tercero**

Los Alumnos de la Universidad pueden autorizar a un Tercero para que pueda consultar y pagar las deudas del alumno. Para ello deberá completar los siguientes pasos:

- 1. El Alumno de la Universidad deberá solicitar al Tercero que ingrese a la Tienda Online y registre su usuario siguiendo las instrucciones de la sección de creación de usuarios ubicada en la página 5 del presente manual.
- 2. El Tercero deberá ingresar a la Tienda Online y autenticarse con su usuario y seleccionar la opción de "Consulta de Deudas" del menú de la pantalla principal.
- 3. En la pantalla de "Consulta de Deudas", el Tercero deberá ingresar el número de documento del Alumno y presionar el botón **Buscar** (ver Figura 14).
- 4. La pantalla mostrará el nombre del Alumno asociado con el número de documento ingresado. Presione el botón **Solicitar Autorización**.
- 5. El sistema enviará un email al Alumno con un link para que confirme la autorización solicitada por el Tercero.

6. El Alumno deberá hacer clic en en el link para confirmar la autorización. Luego de ello el Tercero podrá consultar y pagar las deudas del Alumno.

| <b>Consulta de Deudas</b>             |                                      |                                     |                               |
|---------------------------------------|--------------------------------------|-------------------------------------|-------------------------------|
| Nro. Documento<br>Número de documento | <b>BUSCAR</b>                        | Nombre del Tercero                  | <b>SOLICITAR AUTORIZACIÓN</b> |
| <b>Autorizaciones</b>                 |                                      |                                     |                               |
| Número de documento<br>Nro. Documento | <b>Nombres</b><br>Nombre del Tercero | Estado<br>Pendiente de Autorización | Ver deudas<br>Q               |
|                                       |                                      |                                     |                               |
|                                       |                                      |                                     |                               |
|                                       |                                      |                                     |                               |
|                                       |                                      |                                     |                               |

Figura 14: Pantalla de Consulta de Deudas

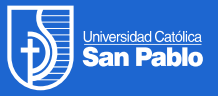

### **Compra de Productos y Servicios**

Los Alumnos de la Universidad y los clientes externos pueden navegar por el catálogo de productos y servicios publicados en la nueva tienda online y comprar productos y servicios. La autenticación por medio de un usuario es necesaria si se desea adquirir un producto o servicio.

En la pantalla de Catálogo de Productos y Servicios puedes buscar y el item que deseas adquirir. Presiona el botón **Agregar** del item seleccionado para adicionarlo al carrito de compras (ver Figura 15)

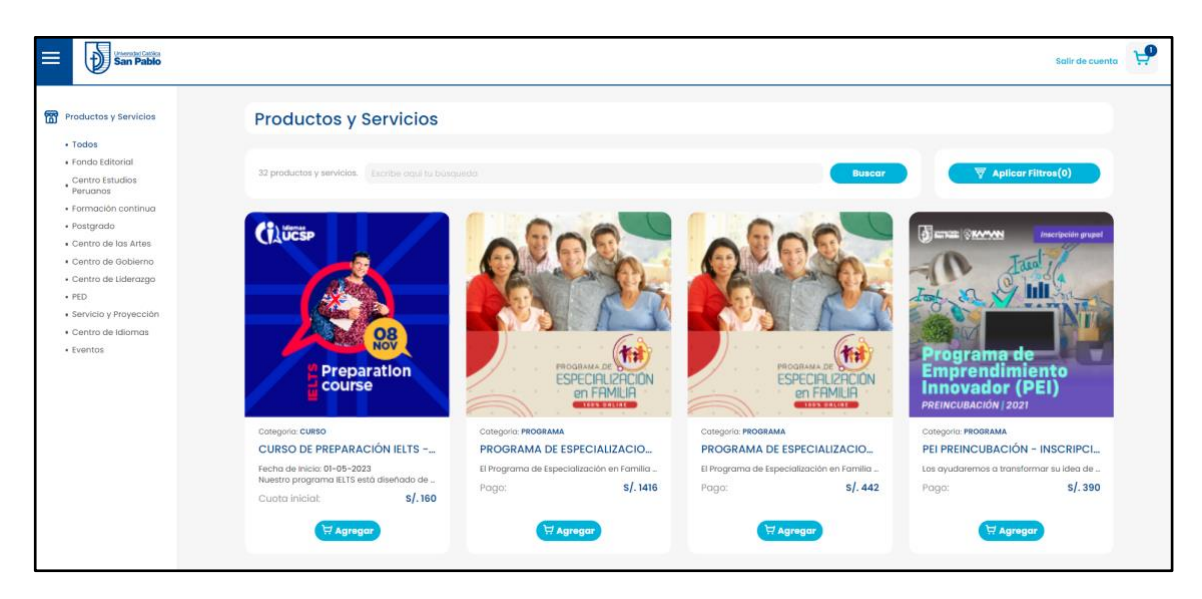

Figura 15: Catálogo de productos y servicios

#### **Pago en Tienda Online**

Para realizar el pago en TIenda Online ingresa tu carrito y compras y completa los siguientes datos:

- 1. En Datos del Comprador, verifica tu información personal y si lo deseas puedes actualizar tu teléfono móvil para que el sistema te envíe un mensaje de SMS cuando tu recibo de pago se haga generado.
- 2. Seleccionar el medio de pago:
	- a. Pago con tarjeta: permite que pagues mediante tarjeta de crédito.
	- b. Pago Efectivo: permite que pagues en las ventanillas del banco y en tu banca móvil con un código de pago efectivo.
- 3. Acepta la Política de Privacidad de Datos Personales y los Términos y Condiciones del Servicio.
- 4. Presiona el botón **Realizar Compra**.
- 5. Si seleccionaste Pago con Tarjeta, deberás ingresar en el sistema los datos de tu tarjeta de crédito. Tan pronto completes los datos, el pago será procesado y visualizarás un mensaje en la pantalla con los datos del pedido generado que confirma el pago

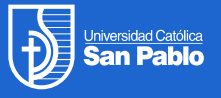

realizado. El recibo del pago se enviará posteriormente (puede tardar algunos minutos). Se notificará a tu teléfono móvil (SMS) y a tu correo electrónico cuando el recibo sea emitido.

6. Si seleccionaste Pago Efectivo se mostrará una pantalla con las indicaciones correspondientes.

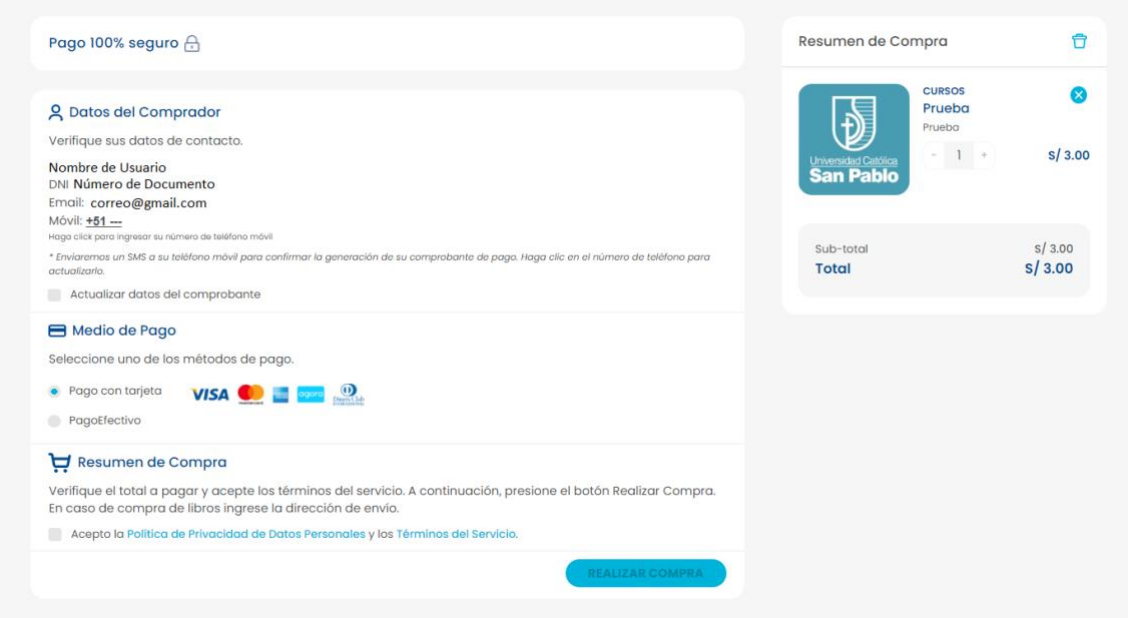

Figura 16: Pago en Tienda Online

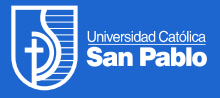

### **Centro de Ayuda**

Puedes consultar artículos de ayuda y preguntas frecuentes en el Centro de Ayuda de la Tienda Online. Para ello debes seleccionar la opción Centro de Ayuda en el menú de la pantalla principal de Tienda Online.

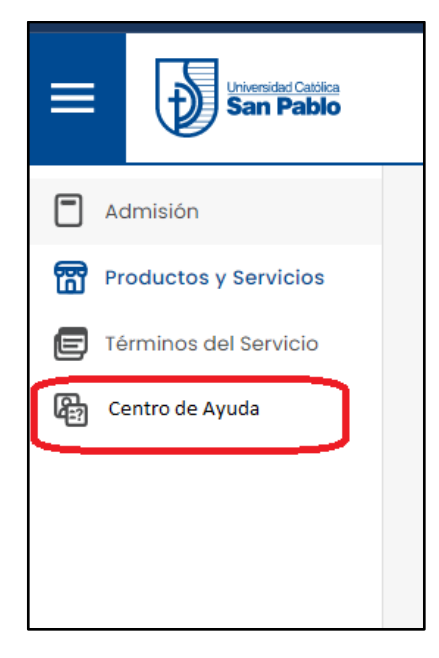

Figura 17: Acceso al Centro de Ayuda

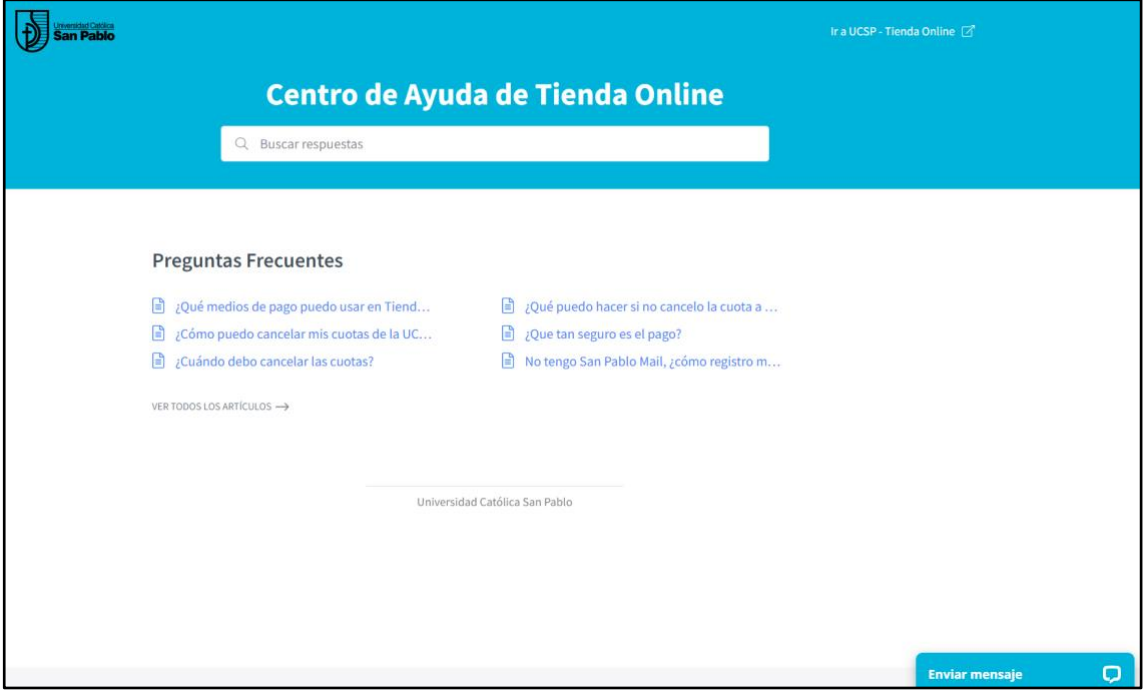

Figura 18: Preguntas Frecuentes en el Centro de Ayuda

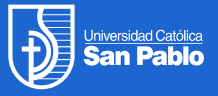

#### **Envío de Tickets de Atención**

Si no es posible encontrar la respuesta a las consultas que tienes en el Centro de Ayuda de Tienda Online o si debes reportar una incidencia en tus pagos, puedes enviar un mensaje o ticket de atención. Para ello presiona el botón "Enviar mensaje" ubicado en la parte inferior de la pantalla del Centro de Ayuda (ver Figura 18). El sistema mostrará una pantalla para que puedas registrar tu ticket de atención (ver Figura 19). El tiempo de respuesta dependerá del tipo de incidencia reportada. La respuesta a tu incidencia se enviará por correo electrónico.

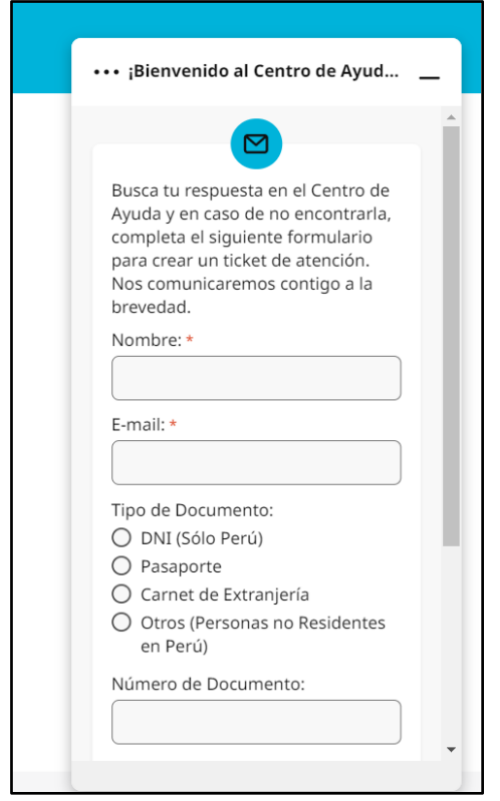

Figura 19: Pantalla para el envío de tickets de atención

#### **ChatBot de Atención**

La Tienda Online cuenta con un ChatBot (ver Figura 20) que funciona en cualquier momento del día. Puedes realizar las siguiente operaciones con el ChatBot:

- 1. Consultar el estado del último pago realizado
- 2. Consultar tu estado de cuenta
- 3. Solucionar problemas de acceso a la tienda
- 4. Enviar un ticket de atención
- 5. Otras operaciones

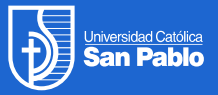

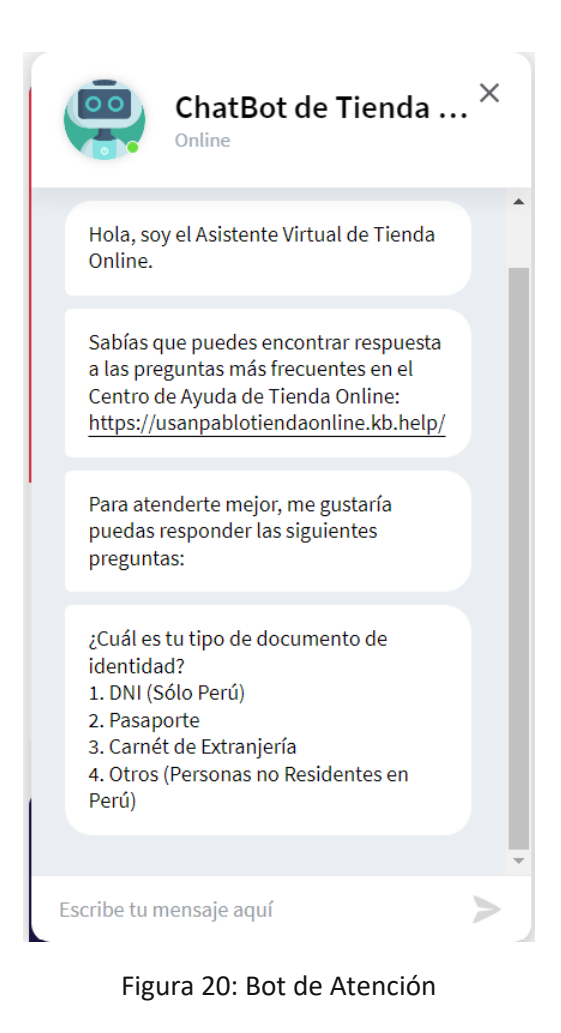

17

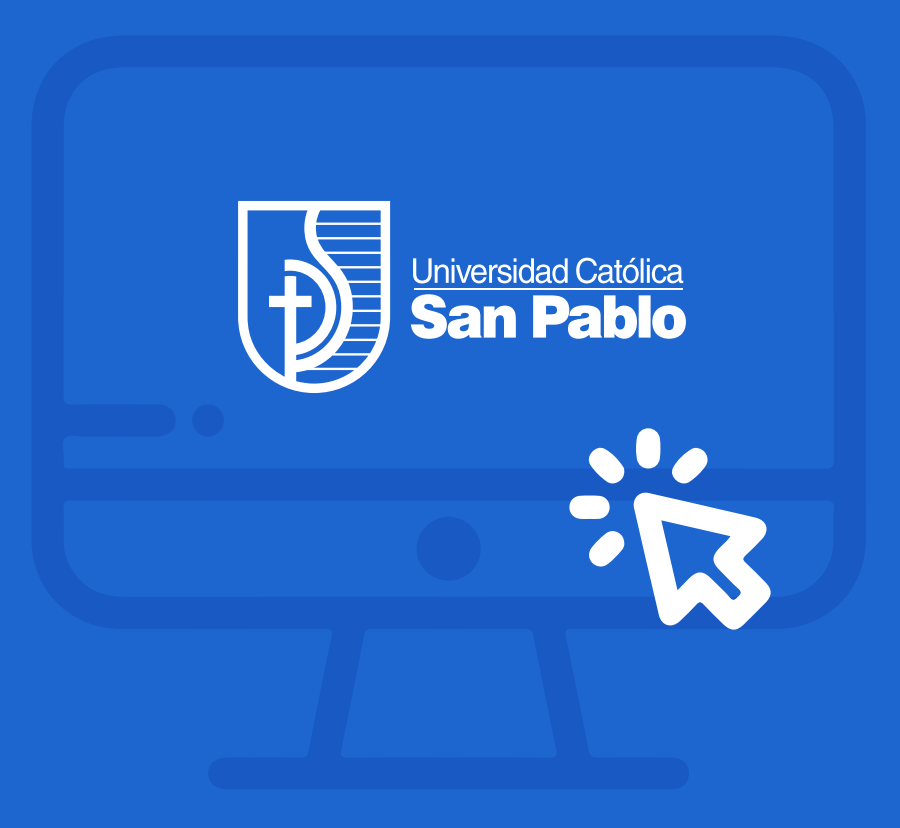